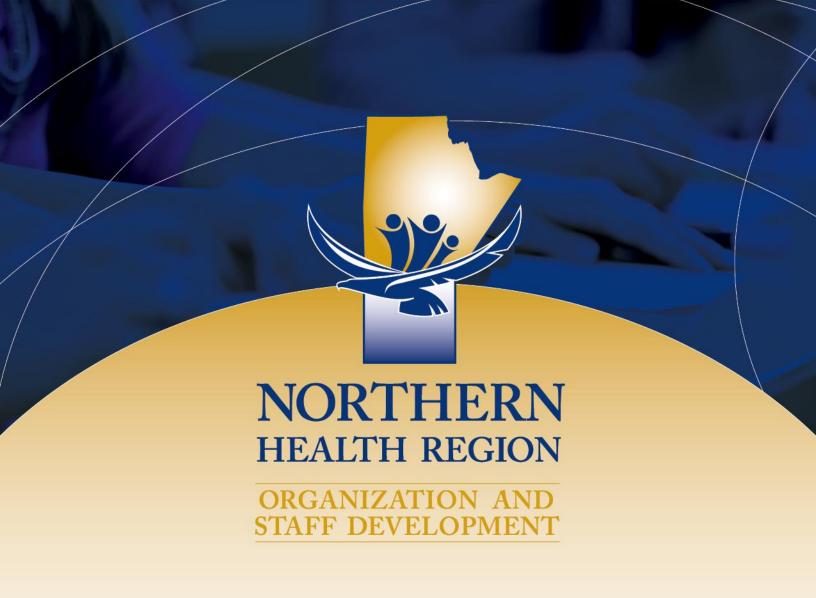

# Absorb Registration & Online Learning Management System User Guide

March 6, 2020

Healthy People, Healthy North.

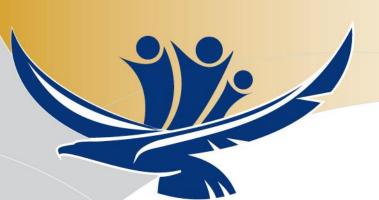

# **Table of Contents**

| Logging into Absorb                            | 3  |
|------------------------------------------------|----|
| Finding & Enrolling in Courses                 | 4  |
| Finding Courses That You Are Enrolled In       | 7  |
| Completing Learning Activities                 | g  |
| Curriculum Package: Working through Components | 13 |
| Your Transcript                                | 17 |
| Your Calendar of Face-to-Face (F2F) Sessions   |    |
| Annual Calendar                                | 20 |
| Inbox Messages                                 | 21 |
| External Training: How to Enter                | 21 |

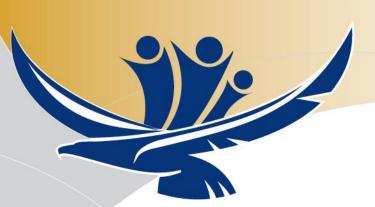

## **Logging into Absorb**

To login to Absorb, visit <a href="https://nrha.myabsorb.ca">https://nrha.myabsorb.ca</a>

For employees, type your username into the first box:

 Your username is your NRHA email address

(i.e. name3@nrha.ca).

Type your password into the second box:

- Your password will be your NRHA employee number.
- Or, you may receive an email indicating that you need to set up a password if your profile was entered manually. When you login to the site, you will be asked to enter a new password.

Click the **LOGIN** button.

To change your password, follow the on-screen instructions. You do not have to change your password on 1<sup>st</sup> login, but it is recommended. You cannot change your username, which is your email address.

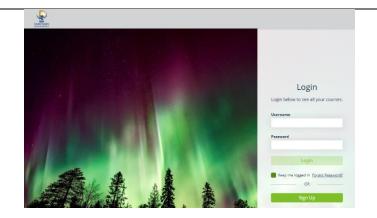

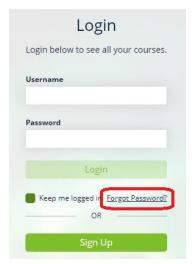

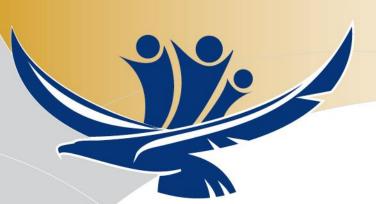

After the login screen, the Welcome/Home screen will load.

The MAIN MENU/SANDWICH button is located in the top right corner of your screen. Clicking on the Main Menu/SANDWICH button will give you access to many of the same features on the Welcome screen including access to your Transcript.

Note: To get back to the Welcome/HOME screen at any time, CLICK on the NHR LOGO on the top left at any time.

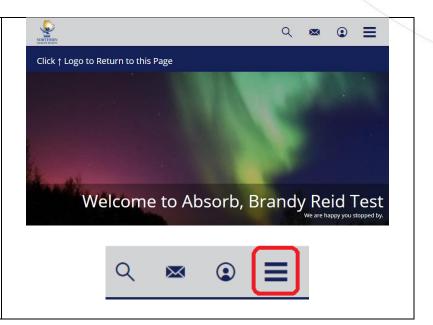

# **Finding & Enrolling in Courses**

To search for courses either CLICK on the CATALOG tile on your welcome/home screen or use the search option at the top (magnifying glass).

If you know the name of the course you are searching for, type the main keywords in the course title in the blank search box at the top of the page and CLICK the magnifying glass to begin your search (or hit ENTER on your keyboard).

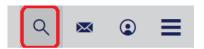

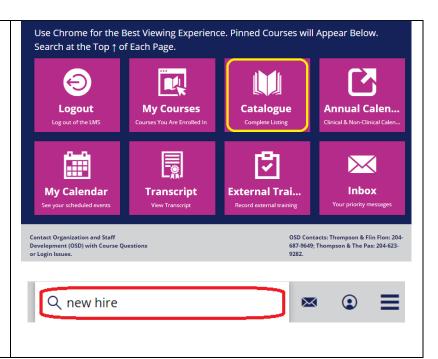

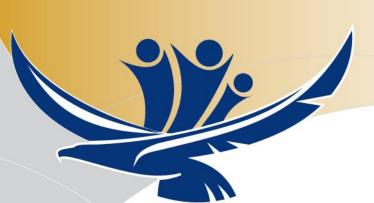

When using the Catalog, you can find courses via the CARD, DETAIL, LIST or CALENDAR view. You can change the view by using the toggle switch on the right side of your screen.

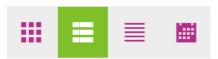

The courses within the Catalogue are placed into CATEGORIES (or folders) shown in the picture on the right.

CLICK on any of the category titles to find COURSES available. You will need to click through a few of the titles to reach the courses. When the appropriate course is located, CLICK the ENROLL button to enroll in the course or curriculum.

Example Images: Click on the folder for Category: "2\_For Everyone..." → "For All Grouping: Orientation" → and then, "Orientation: New Hire Orientation (NHO)."

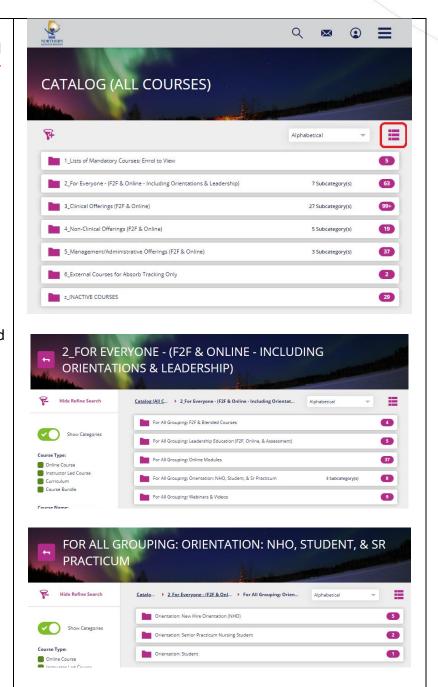

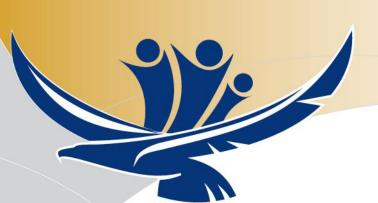

The end result of clicking through the CATEGORY folders is seeing the various components for New Hire Orientation (NHO) Curriculum Package.

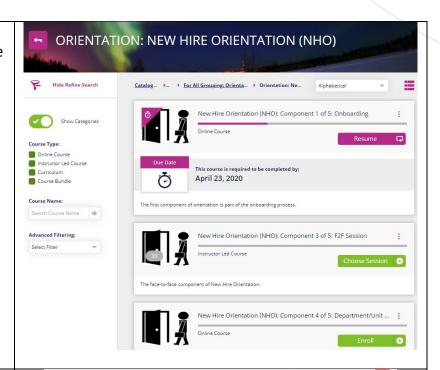

In the LIST view, CLICK on the ENROLL or START buttons to begin the course.

Note: The ENROLL icon will switch to START and you can launch the course or curriculum package from there.

Many courses and components are part of curriculum packages. DO NOT enroll in a single component; enroll into the curriculum package first!

Important Note: You cannot un-enroll yourself from a course, so please do not enroll in courses you do not intend on completing. Contact an OSD Admin Assistant to un-enroll you from a course.

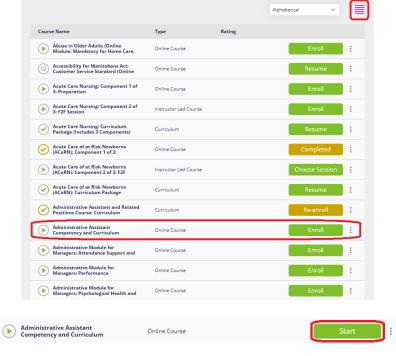

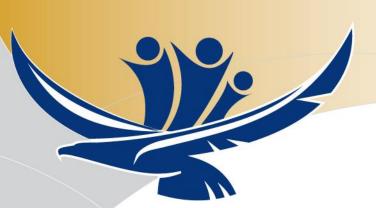

#### Finding Courses That You Are Enrolled In

To find courses that you are enrolled in CLICK on the MY COURSES tile on the Welcome/Home screen.

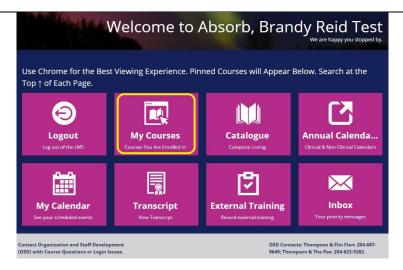

The courses are organized in various ways in Absorb. You can switch to view courses via the CARD, DETAIL, LIST or CALENDAR view. You can change the view by using the toggle switch in the right-hand side of your screen.

The LIST view is the default.

Note: Whatever you change your view it will remain until you change it.

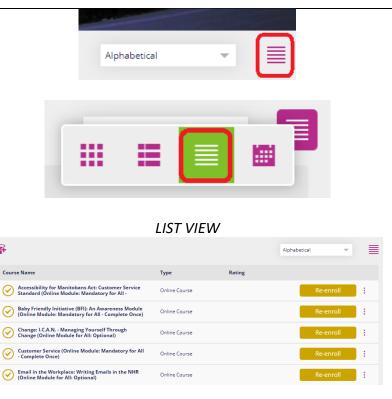

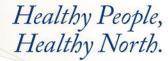

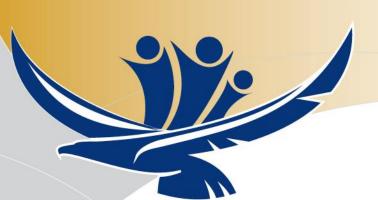

This is an example of the **DETAILED** view.

Note: You will be auto-enrolled in several mandatory courses.

Accessibility for Manitobans Act: Customer Service Standard (Online Module: Mandatory for All - Comple... ;

Online Course

Re-entroll

Tags: disability

The Accessibility for Manitobans Act: Customer Service Standard module that contains videos, an overview module, and a questions and tips module.

Baby Friendly Initiative (BFI): An Awareness Module (Online Module: Mandatory for All - Complete Once) ;

Online Course

Re-entroll

Change: L.C.A.N. - Managing Yourself Through Change (Online Module for All: Optional) ;

Online Course

The goal for completing this module is that you will be able to identify and manage change in the workplace or at home.

Note: When in MY COURSES – DO NOT click on the GOLD RE-ENROLL button for courses that are already completed. If the button is GOLD, that means you have completed that course.

If you want to re-do the module, you can click **RE-ENROLL** button.

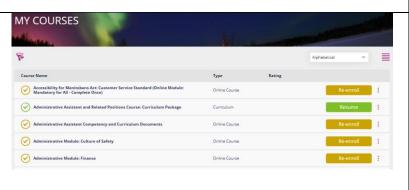

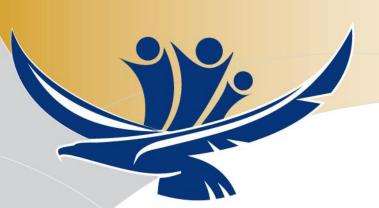

#### **Completing Learning Activities**

New Hire Orientation (NHO): Curriculum Package (Includes 5 Components) Courses are set up differently and will have a varying number of learning activities that may or may not include: New Hire Orientation (NHO): Curriculum Package (Includes 5 Components) Accessing and reading a document or website Completing a task such as picking up or returning a April 23, 2020 manual that another person will confirm that you have completed New Hire Orientation (NHO): Curriculum Package (Includes 5 Components) **4** Self-acknowledging This course is required to be comp Thursday, April 23, 2020 completion of a task Completing an online module Attending a face-to-face (F2F) session Course Content Etc. New Hire Orientation Component 1 of 5: Onboarding You must complete 1 of the following course(s). New Hire Orientation Component 1 of 5: Onboarding 0 of 1 Course(s) To complete each learning activity, New Hire Orientation (NHO): Component 1 of 5: Onboarding CLICK the ENROLL/START/RESUME New Hire Orientation Component 2 of 5: Online Modules TO BE COMPLETED ON OR BEFORE buttons next to the item. COMPONENT 3: NHO F2F SESSION

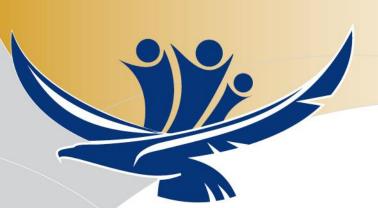

To get back to the curriculum package CLICK the BACK ARROW (highlighted in pink, top left corner of image).

Change views (highlighted in blue) to either DETAILS or LIST view.

Click START next to first task in this course component.

Read the instructions carefully in each task.

Some tasks require a self-acknowledgement. CLICK the START button next to these tasks. Click the appropriate response.

Click SUBMIT RESPONSE.

Click SUBMIT EXAM.

Click CONTINUE.

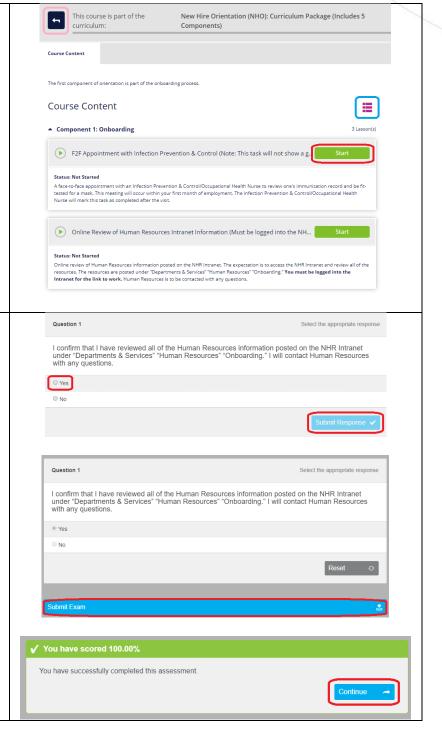

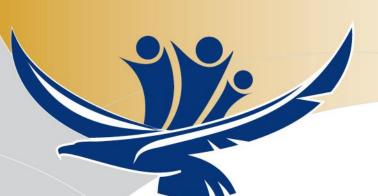

A GOLD CHECK MARK will appear next to the item after you have completed that activity.

New Hire Orientation (NHO): Component 1 Self-Confirmation: Review of Human Reso.

Status: Completed Score: 100

Course activities may include attending a face-to-face (F2F) session.

When enrolling in a F2F session you will normally see multiple sites listed and the dates/times of those sessions.

Click on the **ENROLL** button for the appropriate session.

Clicking on the PURPLE ARROW expands to show the session's details (i.e. class size, seats remaining, start and end dates/times, classes available).

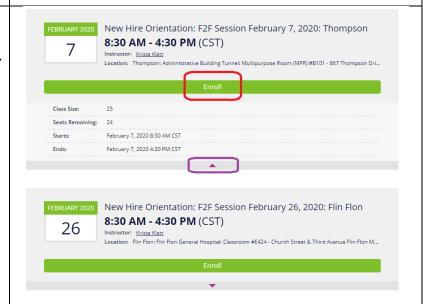

For most sessions, you will need to receive approval from your supervisor to enroll and when you attempt to enroll you will receive a message indicating that your registration is pending approval (by your supervisor). Be sure to check your email regularly for an update on your course status.

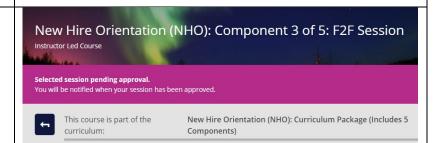

New Hire Orientation: F2F Session February 26, 2020: The Pas

Instructor: Krista Klatt
Location: The Pas: The Pas Health Complex: Computer Lab/Training Room #440 - 67 - 1st Street West The P...

8:30 AM - 4:30 PM (CST)

26

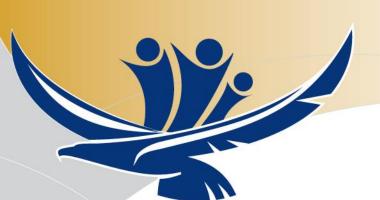

When enrolled in a session you will see the session start/end time. <u>Take</u> note of the date, time, location, and <u>instructor</u> for your session.

If you accidently enrolled in the wrong session you can change the session by clicking the CHANGE SESSION button at the bottom of the screen.

Or you can cancel the session by clicking on the CANCEL SESSION button. This will un-enroll you from the face-to-face session.

When you enroll in a course you will have to option to add the course session to your Outlook Calendar.

CLICK on the ADD to CALENDAR icon that is found underneath the course's graphic and follow the instructions.

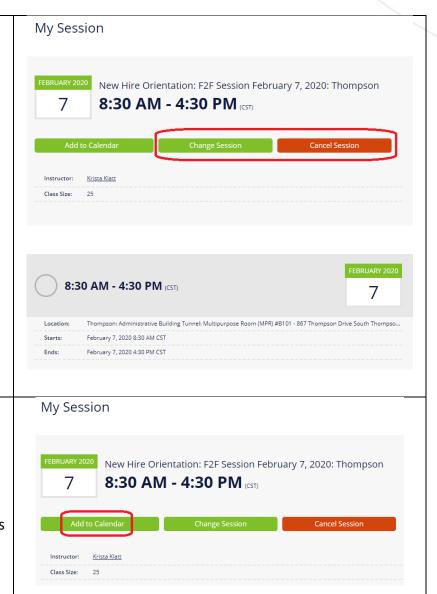

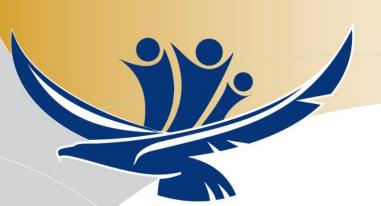

## **Curriculum Package: Working through Components**

Many courses in Absorb are part of a curriculum package. Completing all of the tasks in a COMPONENT of a CURRICULUM PACKAGE will unlock the next component.

For example, Pediatric Advanced Life Support (PALS) is contained in a curriculum package.

When working through a clinical course such as PALS, completing all of the tasks in *Component 1 of 3:*Preparation will unlock Component 2 of 3: F2F Session. Then, you can see the dates that are available.

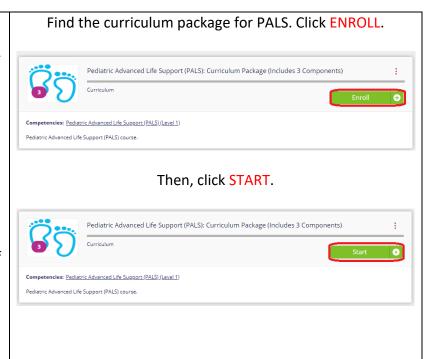

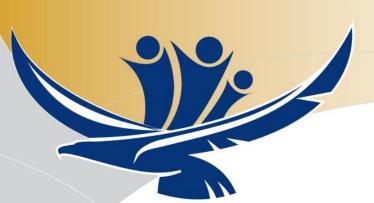

Click ENROLL next to Component 1 of 3: Preparation of the PALS Curriculum Package.

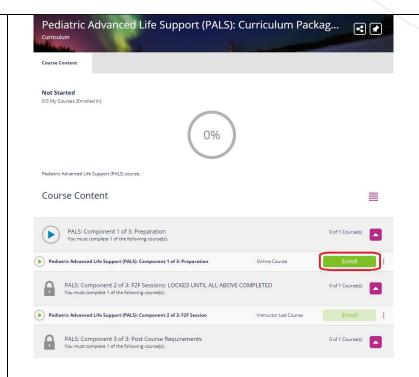

Most curricula have a Component 1 set as a PREPARATORY WORK section. Click START next to each task to complete that task.

Some tasks are self-confirmations and others are downloading/viewing various documents or website (i.e. course agendas, external reading, etc.).

Read the instructions for tasks carefully (as shown on Page 10 of this guide). You may need to revisit the prep tasks a week or two prior to the course date.

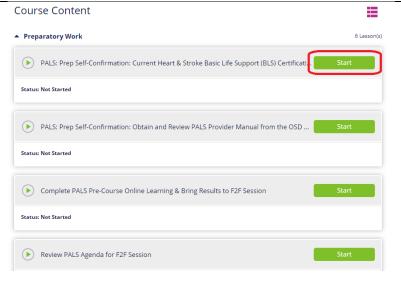

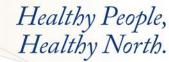

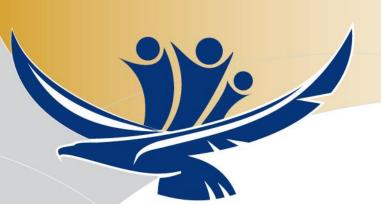

Question 1 The first task in the PALS Preparation I have current certification in Heart and Stroke Basic Life Support (BLS) for Healthcare Providers Level (C) or will be current at the time of the course. If I do not hold current BLS certification, I Component is to self-confirm that understand that the instructor will not allow me to complete the course and will be asked to leave. you have a current BLS certification. O Yes Select the appropriate answer and ○ No **SUBMIT RESPONSE.** Then, click **SUBMIT EXAM.** Finally, click CONTINUE. PALS: Prep Self-Confirmation: Current Heart & Stroke Basic Life Support (BLS) Certification A GOLD CHECKMARK will indicate Status: Completed Score: 100 that you have completed that task. Review PALS Agenda for F2F Session Another common task in preparation Status: Not Started components is to download/view the course agenda. Click START and then, click DOWNLOAD THE PDF. Lt appears you don't have Adobe Reader or PDF support in this web browser. Click the CLOSE THIS WINDOW link **Download the PDF** when downloading is finished. Close this window once you have completed the activity. A GOLD CHECKMARK will indicate that you have completed that task. Review PALS Agenda for F2F Session Status: Completed

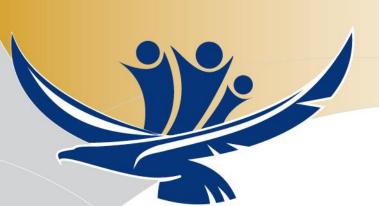

Once all tasks in *PALS: Component 1* of 3: Preparation are completed, the entire component will be marked complete with a GOLD CHECKMARK.

Then, *PALS: Component 2 of 3: F2F Sessions* will become unlocked. Click on **ENROLL** and **VIEW** to see available sessions.

Click the ENROLL button under the session you wish to attend.
Remember, all three sites may have sessions listed. Be careful when enrolling in a session.

Clicking on the PURPLE arrow (highlighted by orange arrow) will expand to show more course details (i.e. class size, seats remaining, start and end dates/times, and view all classes).

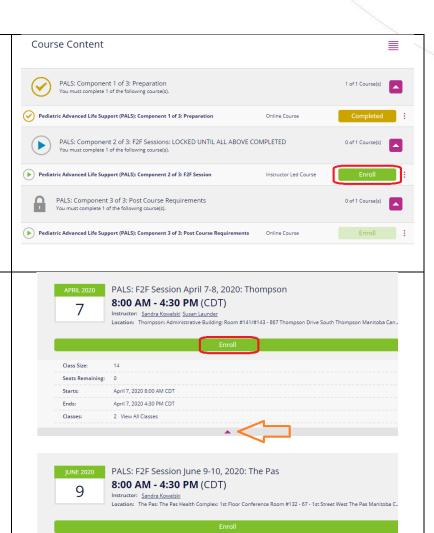

PALS: F2F Session Sept 29-30, 2020: Flin Flon

Instructor: Sandra Kowalski
Location: Flin Flon: Flin Flon General Hospital: Boardroom #E408 - Church Street & Third Avenue Flin Flon Manitoba Ca...

8:00 AM - 4:30 PM (CDT)

SEPTEMBER 2020

29

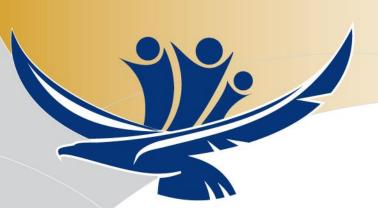

#### **Your Transcript**

To access your transcript, you can either:

Click on the TRANSCRIPT tile on your main screen.

Or,

CLICK on the MAIN MENU/SANDWICH ICON at the top right corner – a dropdown will appear. CLICK on TRANSCRIPT.

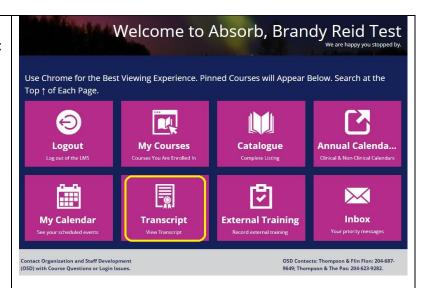

Your Transcript will appear in this form. To print a copy of your Transcript, click on PRINT TRANSCRIPT button on the top right corner of your screen.

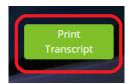

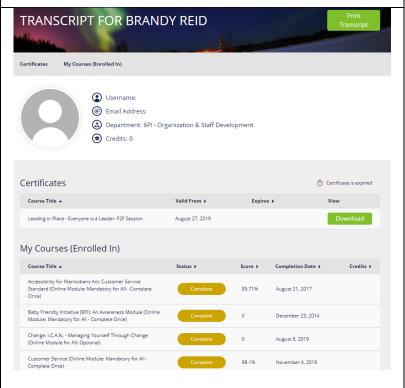

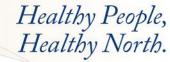

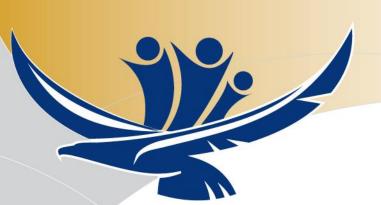

Your Transcript will appear in this format. You can then print your Transcript by clicking on the PRINT button at the top right corner of the Transcript.

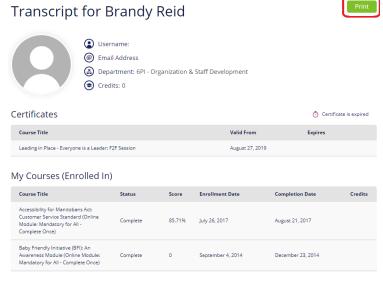

Courses that are completed in your transcript will appear as completed in your list of My Courses. The gold check mark indicates you have completed that course.

Mandatory courses will always remain on your My Courses list. You will continue to get monthly reminder emails to complete mandatory courses until the courses are completed.

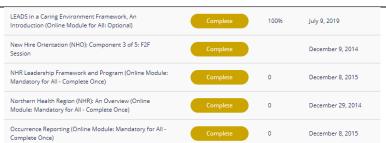

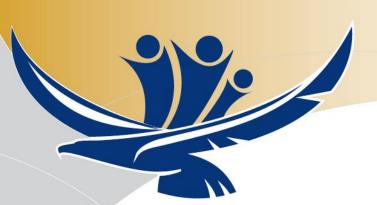

# Your Calendar of Face-to-Face (F2F) Sessions

Click on the CALENDAR tile to access your own Calendar.

Absorb's Calendar <u>only</u> lists the F2F Sessions of the courses you are enrolled in. It <u>does not</u> list every available F2F course session.

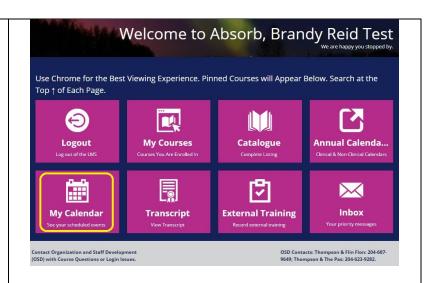

Use the **ARROW** buttons to move between various months.

The day you are scheduled to attend a F2F session will appear GREEN (i.e. Feb 7, 2020 in the picture).

You will see the session that you are enrolled in by scrolling down the page. If you click the VIEW button, you will see all of the details pertaining to that particular course session.

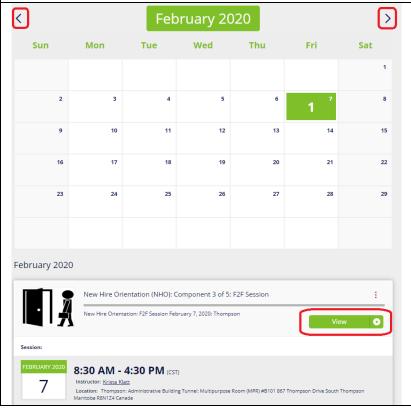

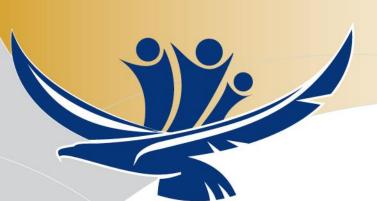

#### **Annual Calendar**

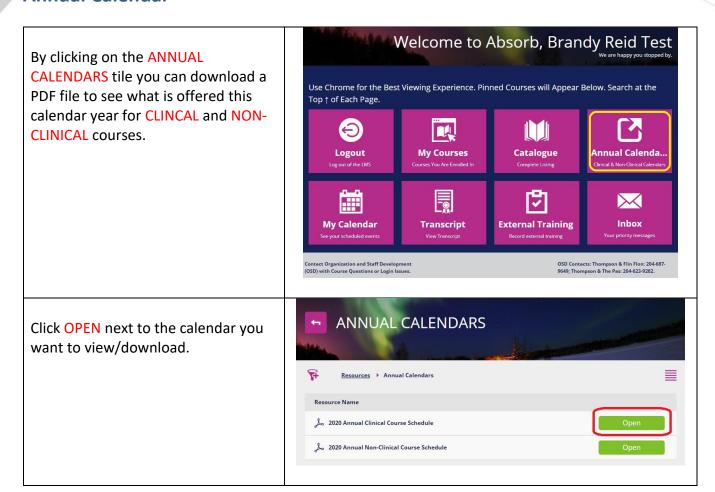

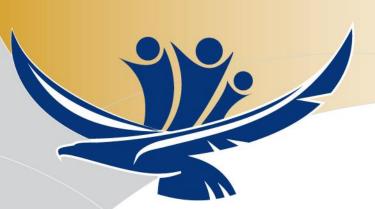

#### **Inbox Messages**

Check for important messages regarding session and course information by clicking on the INBOX tile. Some of the messages sent will indicate whether you have been approved or denied to attend various F2F sessions. Course completion reminders will also be included within this inbox.

Note: You cannot delete messages from your inbox.

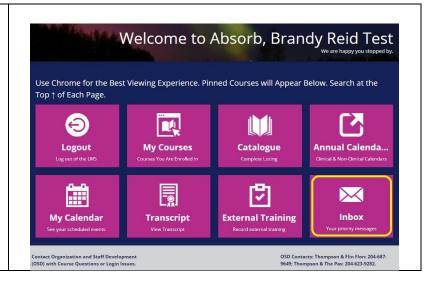

#### **External Training: How to Enter**

Click on the EXTERNAL TRAINING tile on the main dashboard when you log into Absorb.

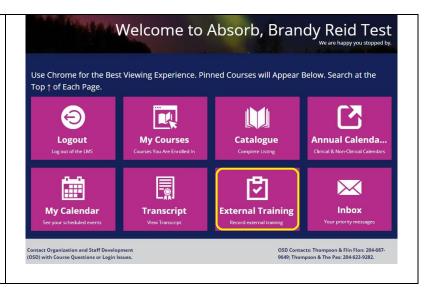

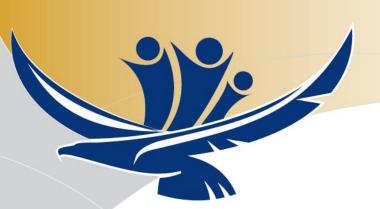

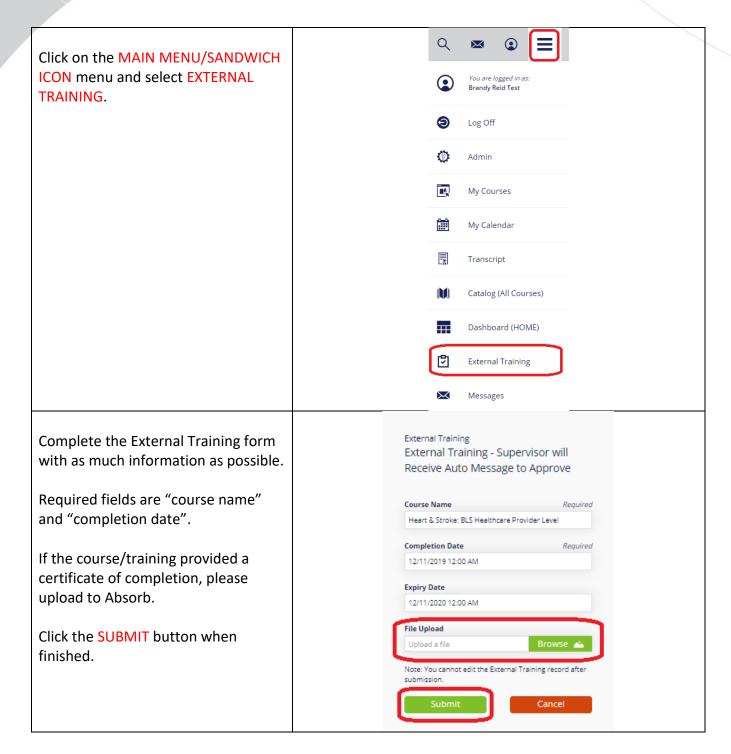

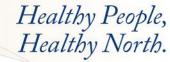

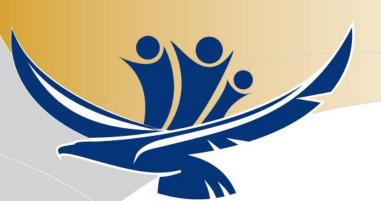

Your EXTERNAL TRAINING will be TRANSCRIPT FOR BRANDY REID TEST located at the bottom of your transcript. **External Training** Badges Certificates Competencies My Courses (Enrolled In) Heart & Stroke: BLS Healthcare Provider Level December 11, 2019 External Training: Click on **DETAILS** to see your external External Training - Supervisor will training. Your Supervisor will need to Receive Auto Message to Approve approve this addition to your transcript. **Course Name** Heart & Stroke: BLS Healthcare Provider Level Note: Uploading external training to your transcript cannot be **Completion Date** reversed/removed by OSD Staff once December 11, 2019 12:00 AM entered into the system. Double check that all information is entered **Expiry Date** correctly. December 11, 2020 12:00 AM Close